## **Dementia Patients and MyHealth Record**

e Unknown macro: 'export-link'

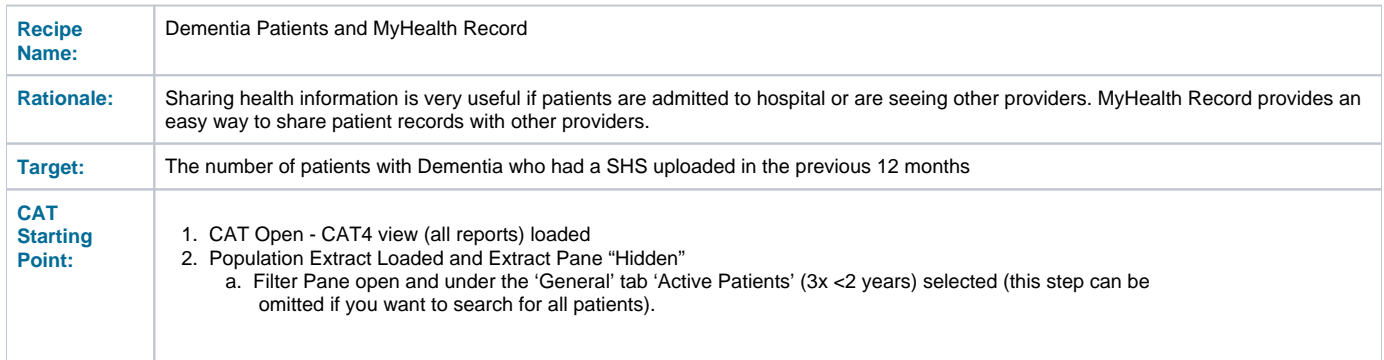

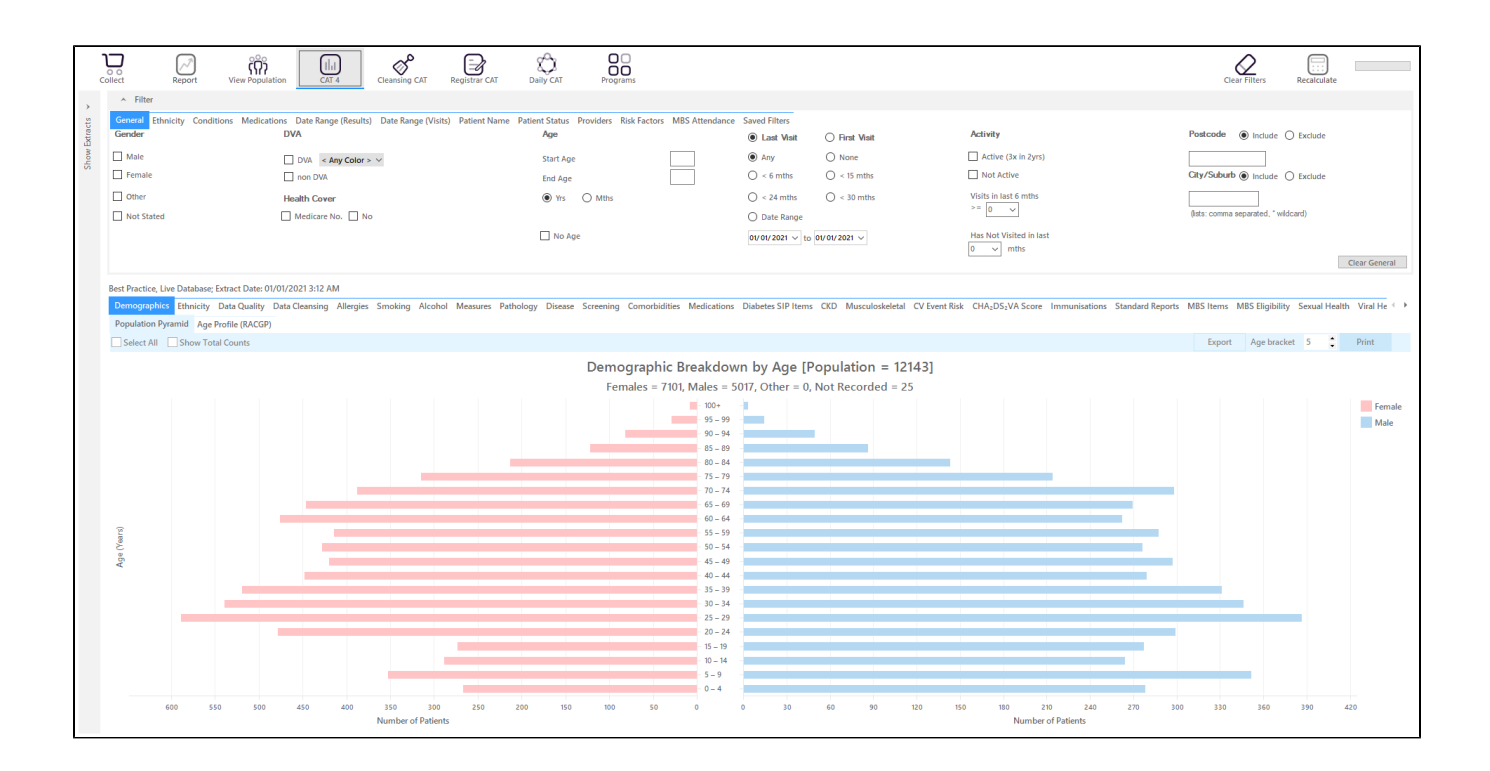

## **RECIPE Steps Filters:**

In the "**Conditions**" Tab, under **"Mental Health"** category, select **"Yes"** for Dementia

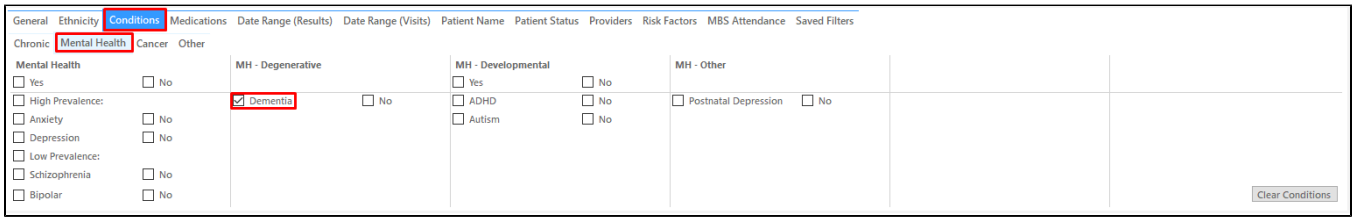

In the "**Date Range (Results)**" Tab select **"12 mths"** or another date range

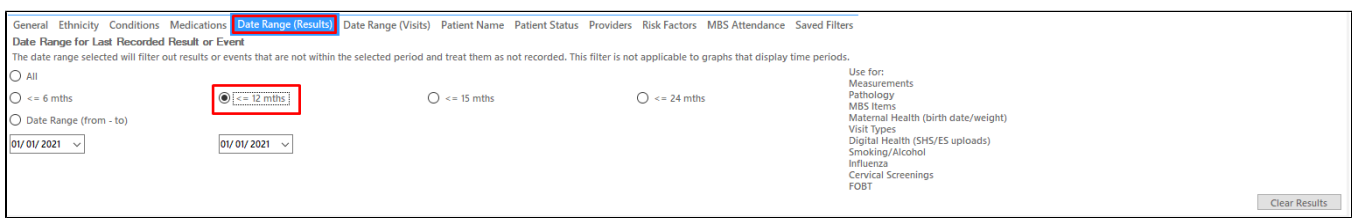

- Click "Recalculate"
- Click 'Hide Filters'

## **Report Steps**

- Select the "Digital Health/My Health Record and SHS" tab
- this will show you the number of patients with dementia who had a SHS uploaded from your practice in the last 12 months.
- To see the details of the patients double click on the part of the graph of interest

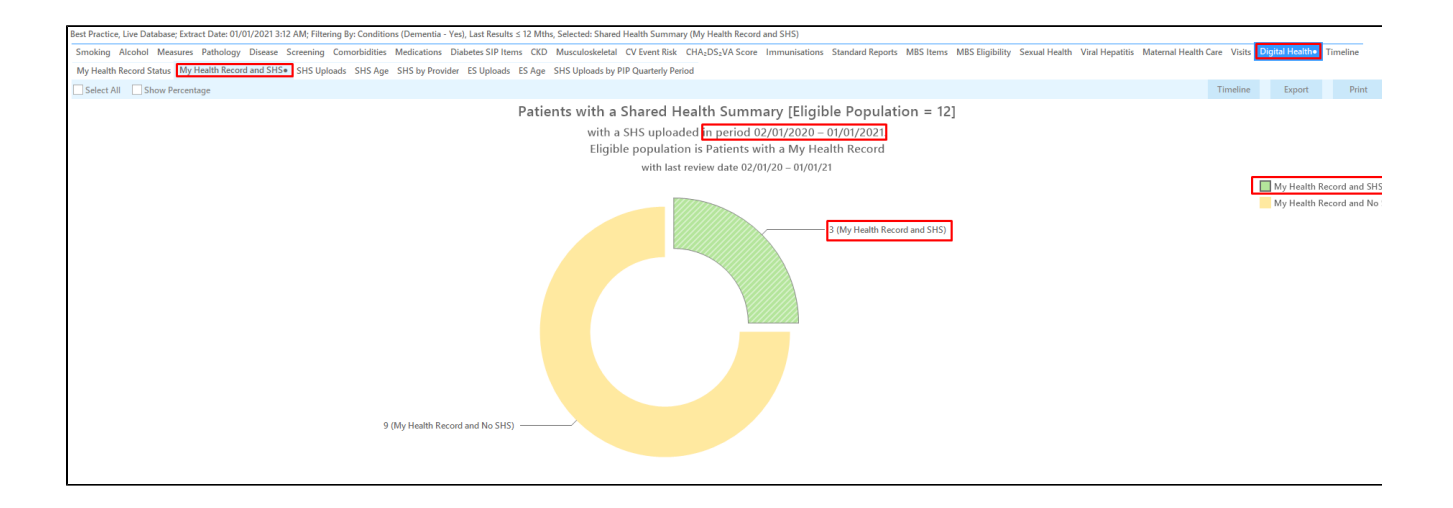

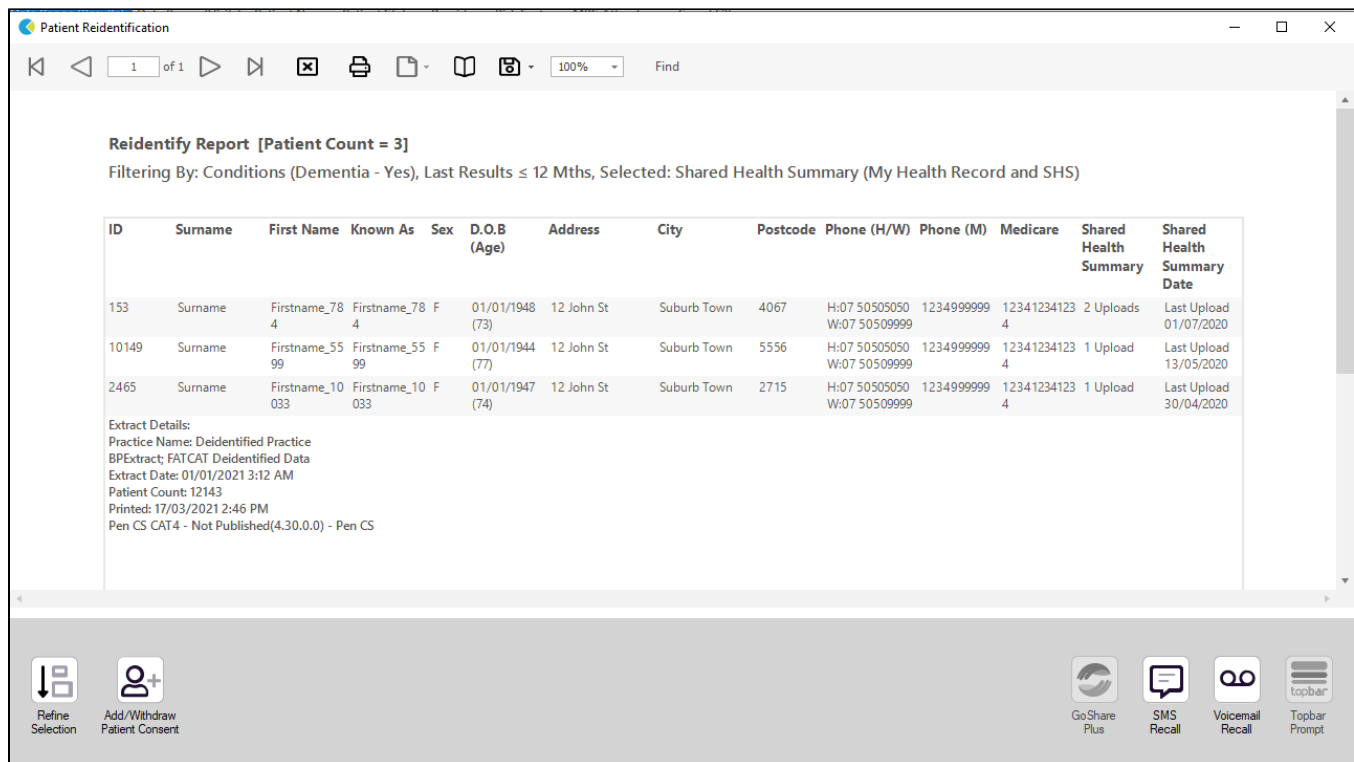

The last column will show the date of the upload, and the total number of uploads in the last 12 months is also shown.

**To Export Patient List to Microsoft Excel:**

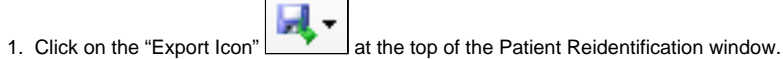

- 2. Click on "Excel"
- 3. Choose a file name and a location to save to (eg. Create a folder C:/ClinicalAudit/CAT Patient FollowUp)
- 4. Click "Save"

The steps above will produce a list of patients with contact details in MS Excel which can then be used to:

- 1. Go back through the individual patient records in the GP Clinical Desktop System (CDS) and update known records
- 2. Phone patients to update their record
- 3. Produce a mail merge to recall patients for follow up